# **MOOVI: BLOQUE «Acción Masiva»**

# *Introdución*

A presente guía ten por obxectivo explicar o funcionamento do bloque de «Acción Masiva».

O bloque permite ao profesorado realizar accións nos recursos e actividades dunha materia de xeito simultáneo, en vez de ter que realizar accións repetidas en elementos individuais.

Este bloque é moi útil e permitirache aforrar tempo, sobre todo cando estás preparando a túa materia, xa que podes realizar de xeito masivo accións que antes tiñas que realizar de xeito individual.

O bloque de accións masivas permite:

- Amosar ou ocultar actividades ou recursos.
- Duplicar actividades ou recursos.
- Duplicar actividades ou recursos a outros cursos.
- Eliminar actividades ou recursos.
- Sangrar actividades ou recursos á dereita ou esquerda.

## **IMPORTANTE**:

Este bloque pódese empregar para duplicar ou eliminar contido facilmente na túa materia en MooVi cunha única acción, polo que che recomendamos que empregues esta función con **coidado**. Podes eliminar o bloque unha vez que termines de traballar con el, xa que engade cadros de verificación adicional a cada actividade e recurso cando a edición está habilitada que poden confundir ou executarse sen querer.

## *Bloque «Accións Masivas»*

O primeiro que debes facer é acceder á materia na que desexas incluír este bloque. Unha vez dentro preme en «Activar edición»:

#### *MooVi: bloque «Acción Masiva»*

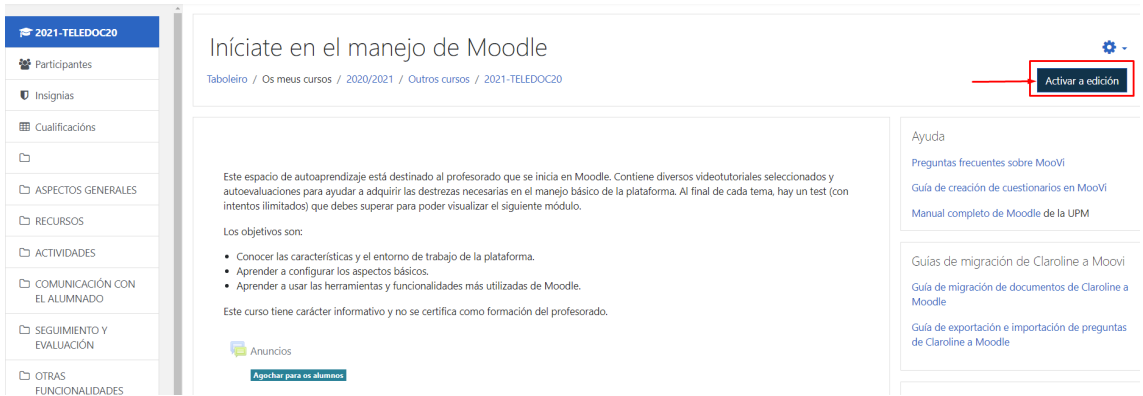

Na parte inferior da esquerda preme en «Engadir un bloque» e escolle «Mass Actions» (coa interface en galego) ou «Bloque de acción masiva» (coa interface en castelán):

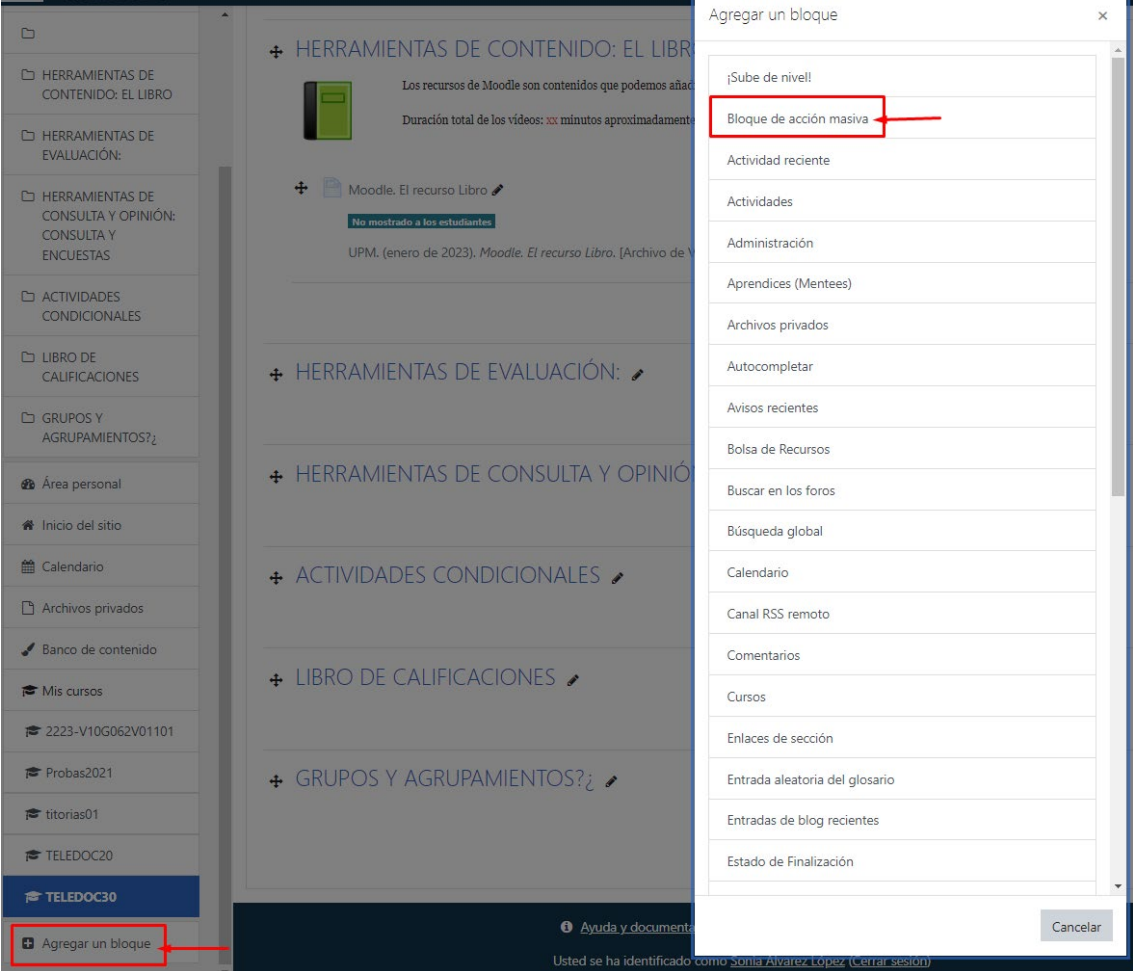

Feito isto, no menú da dereita aparece un novo bloque e engade un cadro de verificación á dereita de cada recurso e actividade na páxina principal da materia:

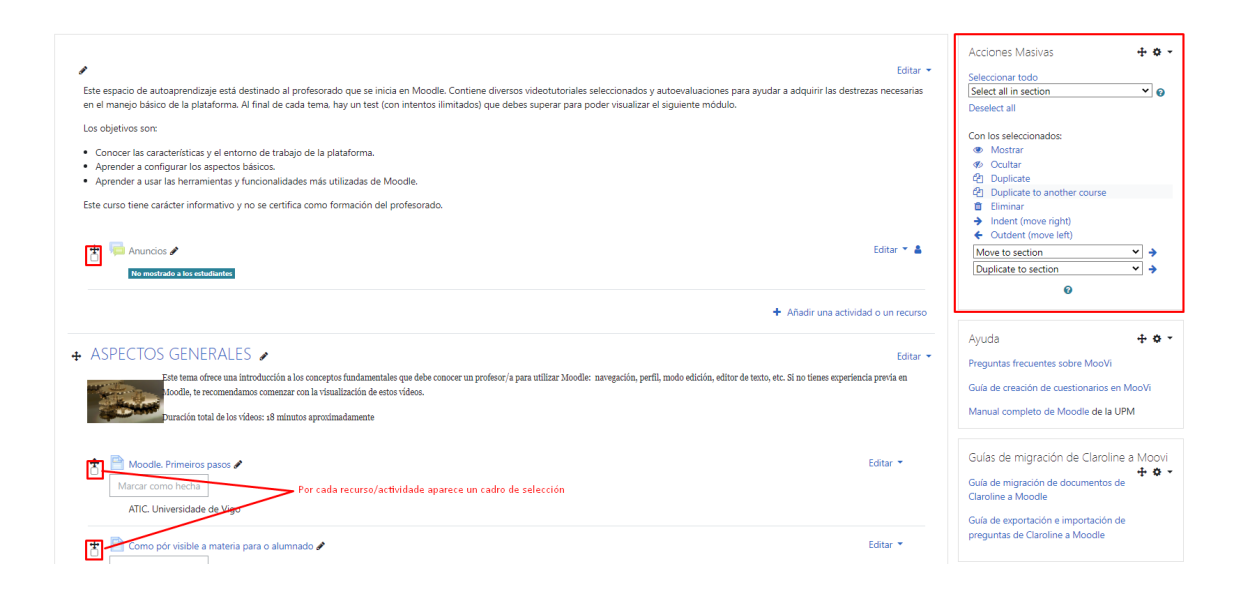

Unha vez creado o bloque, para poder **velo**, tes que ter sempre activada a edición da materia.

*Seleccionar elementos do curso*

Segundo precises, podes seleccionar todas as actividades e/ou recursos da materia, todos os elementos dunha sección ou elementos concretos dentro dunha sección ou entre seccións.

Para seleccionar todos os elementos dunha materia, no bloque «Acción Masiva», escolle "Seleccionar todo". Feito isto, todos os recursos e actividades do curso están marcados:

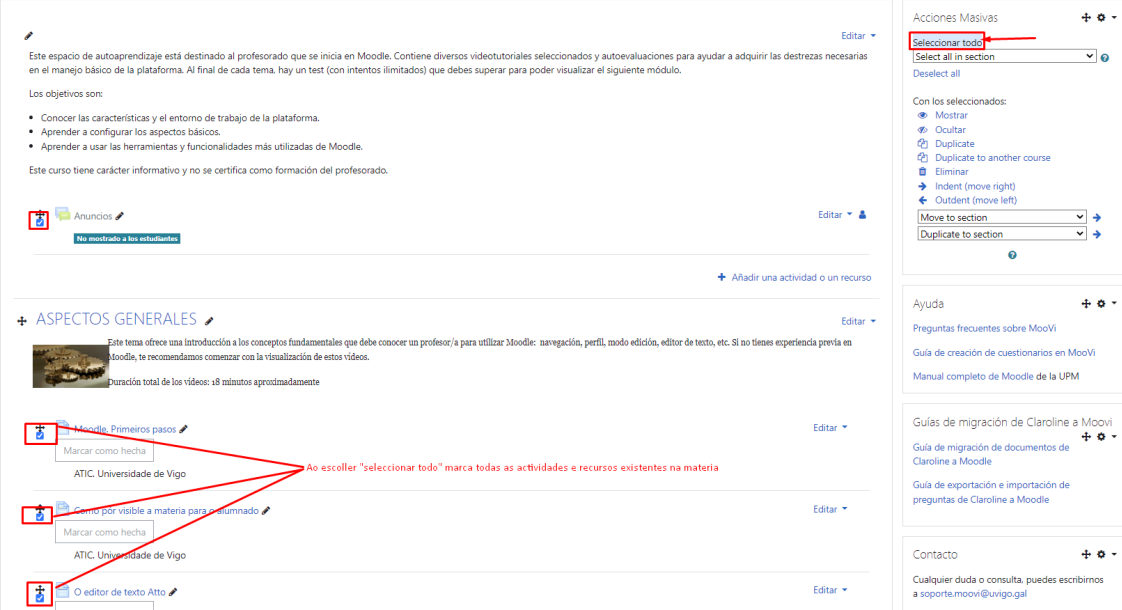

Para desmarcar todo, tes que premer en "Deselect all" no bloque.

É importante que **cando remates** de realizar unha acción (eliminar, duplicar etc.) na sección ou seccións do curso que marcaches, antes de realizar unha nova acción, a desmarques ("deselect all") se non a precisas, xa que por defecto vai quedar marcada.

Para seleccionar todos os elementos nunha sección concreta, no bloque accións masivas, desprega o menú e escolle a sección que desexas seleccionar:

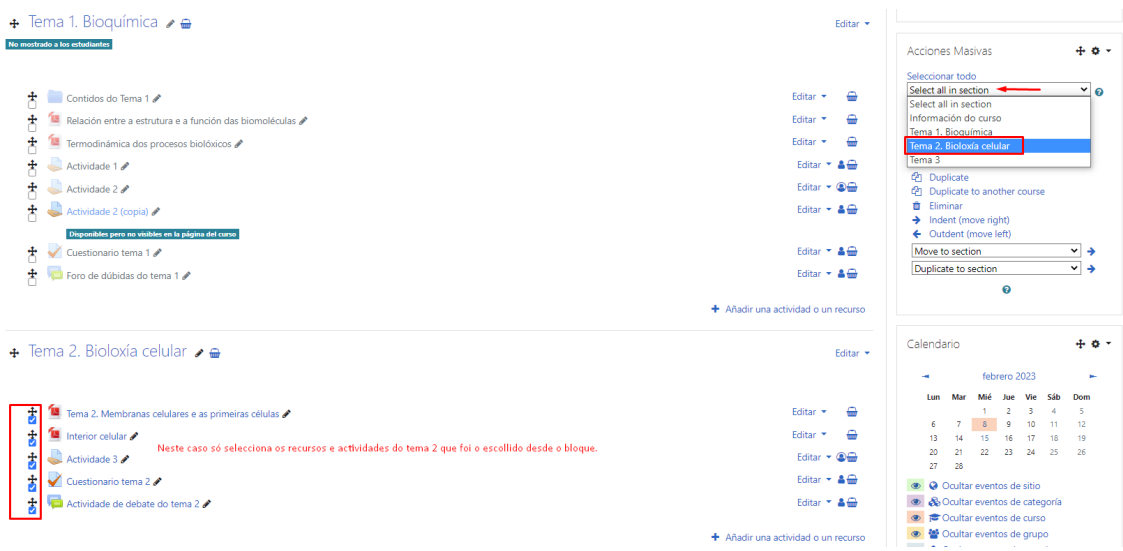

## **IMPORTANTE**:

**Revisa sempre antes de realizar calquera acción**, que tes marcada a sección ou elementos que desexas.

Tamén, aínda que teñas todos os elementos dunha sección seleccionados, podes anular ou marcar outros elementos individuais, marcando ou desmarcando o cadro da esquerda de cada recurso ou actividade:

#### *MooVi: bloque «Acción Masiva»*

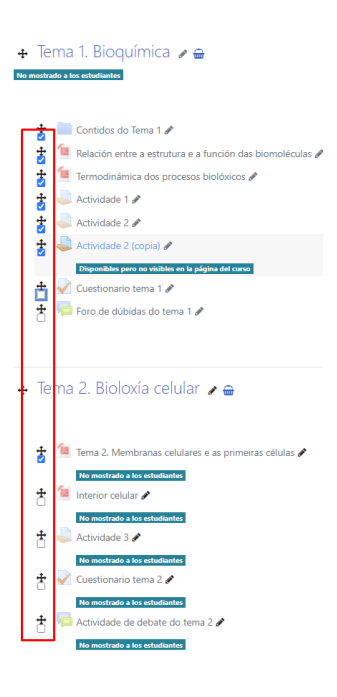

#### *Elixir a acción a realizar*

Unha vez seleccionados os elementos, tes que escoller a acción masiva que vas realizar. As opcións son:

• **Amosar ou ocultar** as actividades ou recursos seleccionados.

Para ocultar ou amosar, selecciona as actividades e recursos desexados e logo preme en "ocultar" ou "amosar" no bloque acciones masivas:

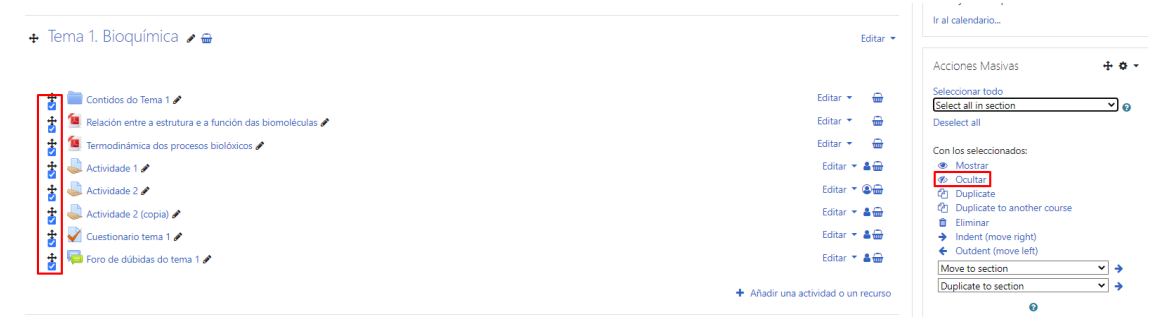

#### • **Duplicar** actividades ou recursos.

Para duplicar, selecciona as actividades e recursos desexados, logo elixe a sección de destino no menú despregable "Duplicate to section" no bloque accións masivas e preme na frecha da dereita:

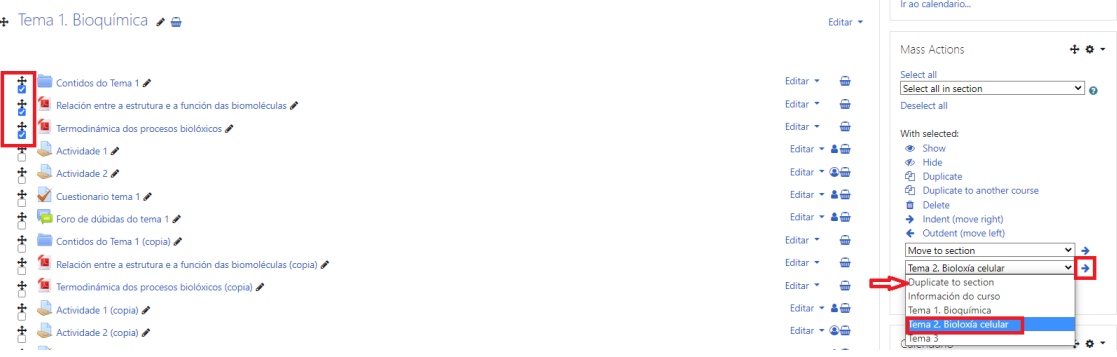

A páxina volve cargar e os elementos seleccionados aparecerán duplicados na sección de destino, poñendo ao final do nome o texto "(copia)".

Tamén podes escoller os elementos que queres duplicar e premer directamente en "duplicate", nese caso copia os elementos ao final da mesma sección.

Pódense duplicar cinco elementos ou menos ao mesmo tempo sen que Moodle execute o proceso como tarefa en segundo plano. Se se seleccionan máis de cinco elementos ao mesmo tempo e se realiza unha acción, aparecerá a seguinte advertencia na parte superior da páxina principal do curso:

The action you demanded is being executed in the background. You can continue your work while waiting for it to finish.

• **Duplicar** actividades ou recursos a **outros cursos**. Busca o curso de destino e logo especifica a sección de destino nese curso:

#### \* Choose target course

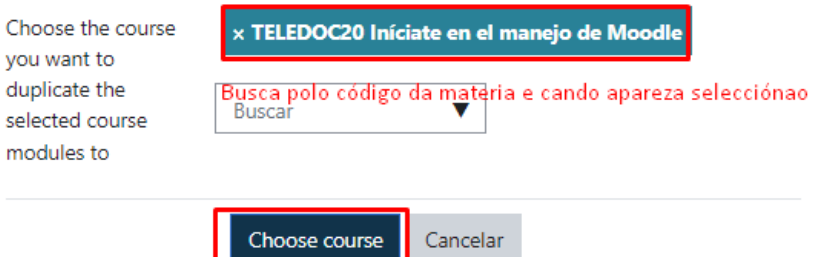

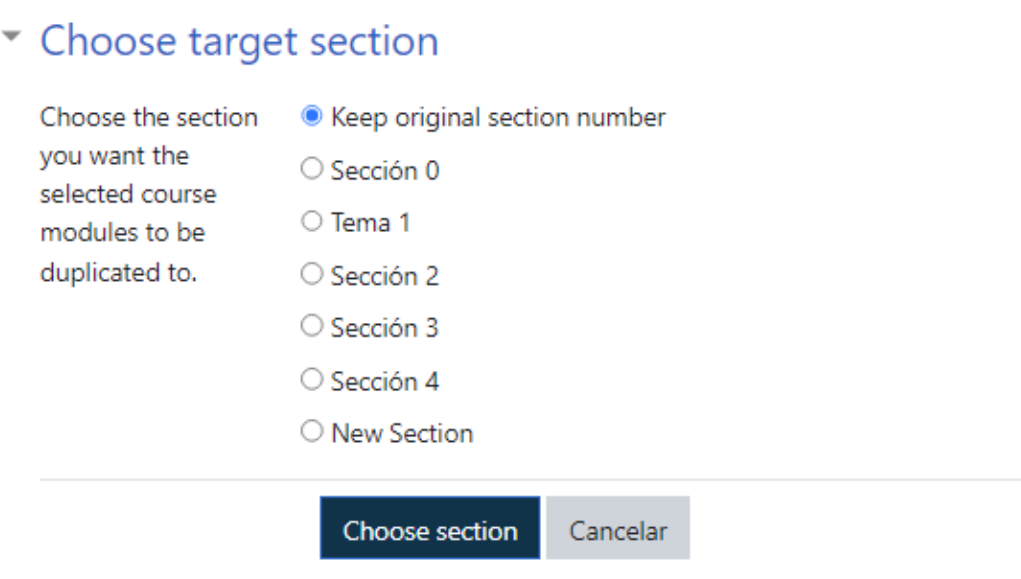

• **Eliminar** actividades ou recursos. Con esta acción é moi **importante** que te asegures ben que os elementos seleccionados son os que desexas borrar do curso. Despois de executar a acción, aparece unha mensaxe para confirmar a eliminación dos elementos seleccionados:

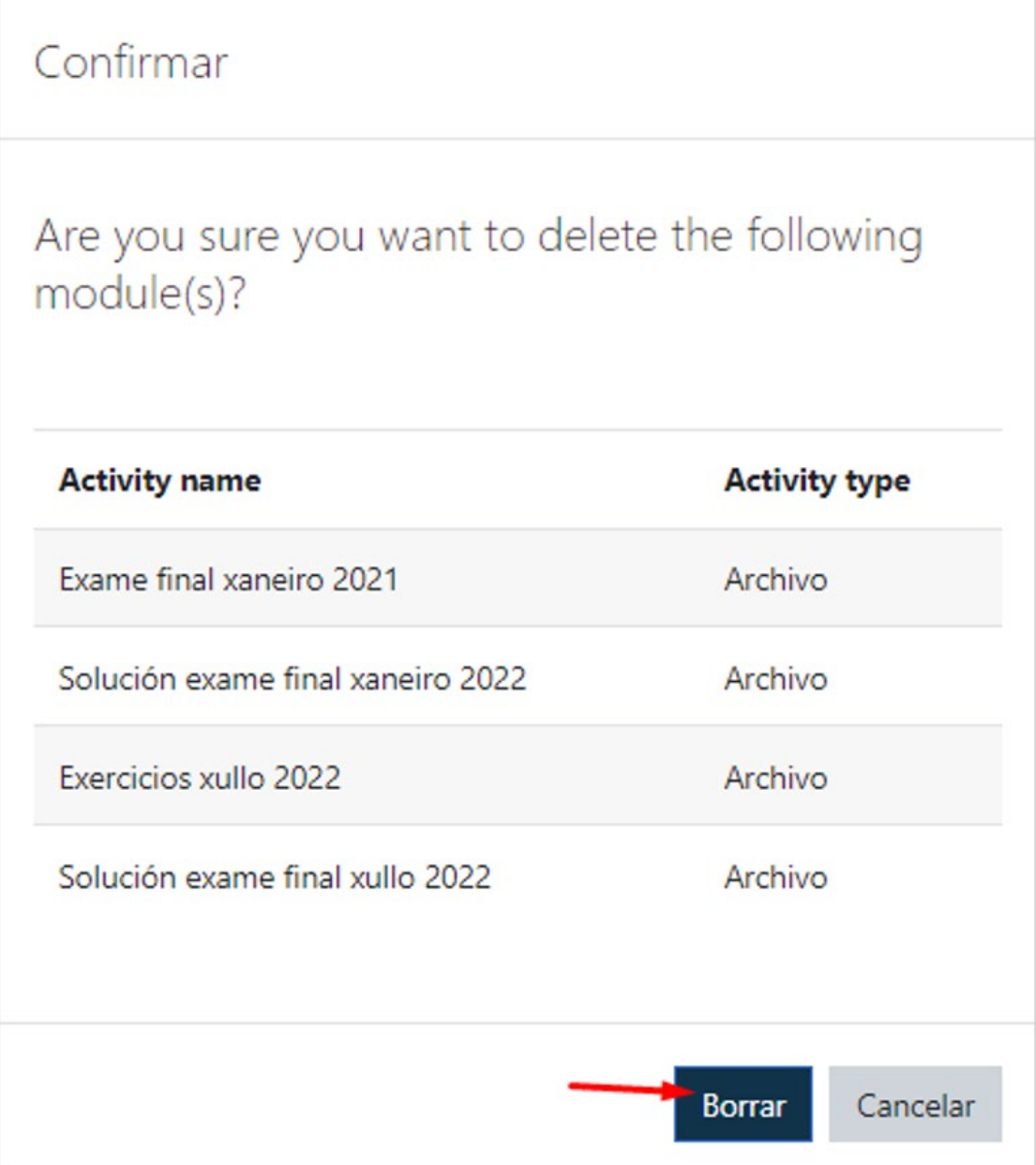

• **Sangrar** actividades ou recursos á dereita ou esquerda. Esta opción permite mover os elementos seleccionados á dereita ou esquerda.

Cando se realiza unha acción masiva con éxito, aparece unha notificación cun fondo verde na parte superior da páxina do curso co seguinte texto:

The action you requested has been executed.

# *Contacto*

En caso de dúbidas ou incidencias, contacta con soporte.moovi@uvigo.gal